# **How To Add a New Student to Genius**

## **Step 1. Search for student using LAUSD Local ID number or e-mail address to check if an account exists**

User: Pamela Hayward | Settings | Sign out Find a student... ۵

### **Step 2. Adding New Student**

- a. If you are unable to find an existing account for a student, you will need to add the student to the system.
- b. From the main dashboard click on the **Students** tab on the top of the window
- c. Click on **Add Student** on the left side of the window

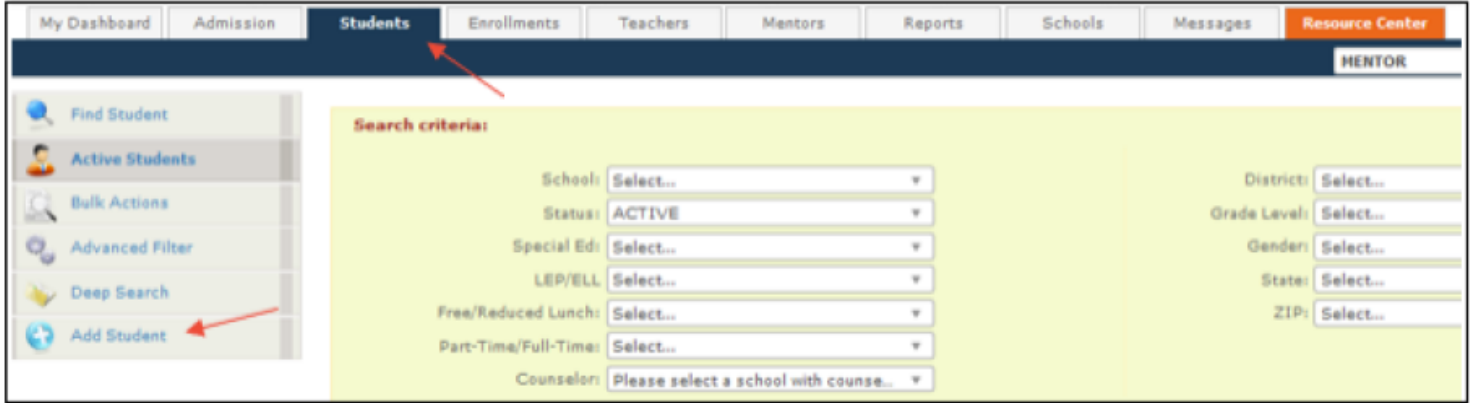

### **Step 3. Add Student Information**

- a. When the window opens select your **District** and **School** from the drop-down menus
- b. Anything highlighted yellow is a required field
- c. Information you will need is:
	- First Name
	- Last Name
	- Student's LAUSD Email
	- Primary Phone Number (can be entered as 000-000-0000)
	- Site Group (Local School name- this will be a dropdown option)
	- Local ID (LAUSD Student ID Number: 000000M000)
	- Possible NCAA Athlete, it is important to know this information

d. Username: All usernames should follow the convention: LAUSD000000M000 (Local ID number). This allows for continuity and identification if another student account already exists.

#### **Step 4. Save**

- A green box will pop up if the account has been successfully created
- If a red error pops up stating the Username exists, do not create an account with a different username.
	- o Submit a request to: https://app.smartsheet.com/b/form/3b5d89cf4eb34c618ce0041144fa3256